# *PC Connection*

## *Installing the Camera's Driver*

## *Under Microsoft Windows 98 / 98SE*

### *Step* **1**:

## *Step :*

 A welcome window appears. Click "Next" to the next step.

> .<br>Notal Comera Driver Setu vielcome to the Digital Camera Driver Setup program. This

continue click News

 Insert the CD into the CD- ROM Drive. The installation program should run automatically. ClickDriver to start with the installation.

四 Driver Photo Explorer 7.0 SE Platinum

 $L = -$  =  $r \times rr$ 

### **Note**

 In certain circumstances, the installation program may not run automatically. If this happens, please go to the Start Menu, click "Run"and key in "CD-ROM Drive :\Auto Run.exe", where "CD-ROM" Drive is the letter of your CD-ROMdrive(e.g. "D:\AutoRun.exe"). Click the "OK" Button

## *Step :*

### *Step :*

 The computer starts with the installation.

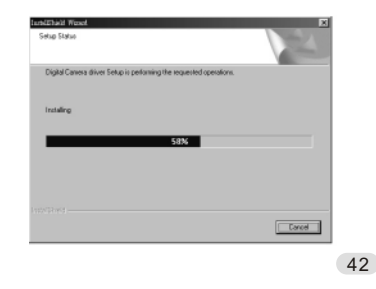

 The computer starts with the installation of DirectX8.1 if necessary.

[ Ned > Cancel

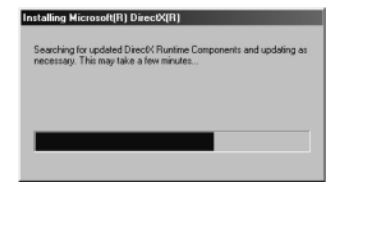

# *PC Connection*

### *Step :*

 Please select "Yes" and click "Finish" to restart the computer .

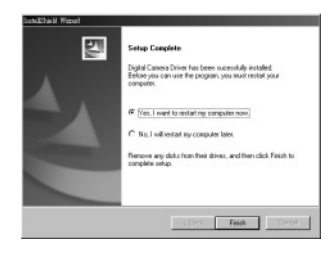

### **Note:**

 If the computer has DirectX 8.0 or later already, the installation procedure will skip steps 4 and 5 above and go directly to the following window,completing the driver installation.

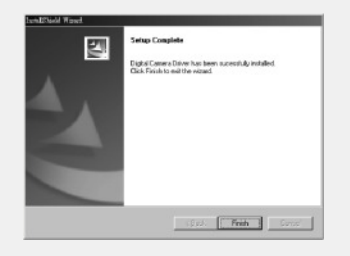

 $\overline{a}$  and  $\overline{a}$  and  $\overline{a}$  and

# *PC Connection*

## *Under Microsoft Windows <sup>2000</sup>*

**Step :**<br>Insert the CD into the CD-ROM Drive. The installation program should run automatically. ClickDriver to start with the installation.

 Click "OK" to proceed the installation of DirectX8.1.

*Step* :

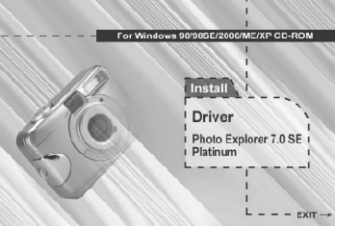

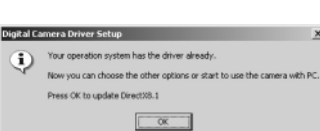

### **Note**

In certain circumstances, the installation program may not run automatically. If this happens, please go to the Start Menu, click "Run"and key in "CD-ROM Drive :\Auto Run.exe", where "CD-ROM" Drive is the letter of your CD-ROM drive(e.g. "D:\AutoRun.exe"). Click the "OK" Button

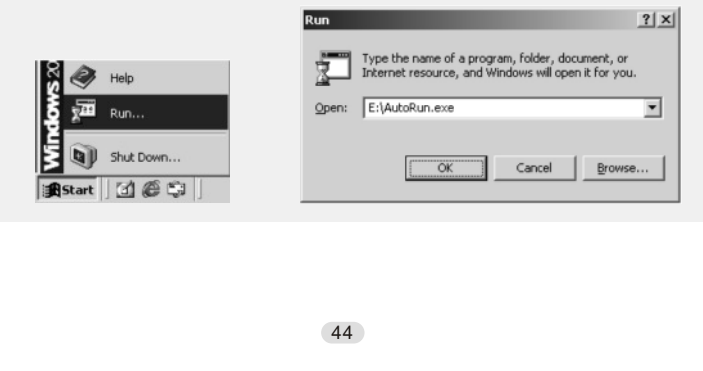

# *PC Connection*

*Step :* Please select "Yes" and click "Finish" to *Step :* The computer starts with the installation of DirectX8.1 if necessary. restart the computer.

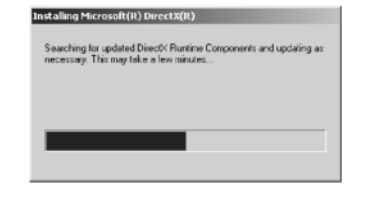

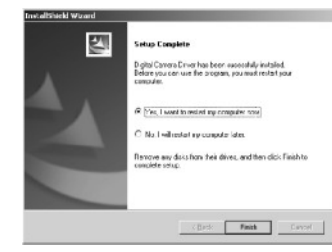

### **Note:**

 If the computer has DirectX 8.0 or later already, the computer will skip steps 3 and 4 above and go directly to the following window. Please complete the driver installation by clicking "OK" .

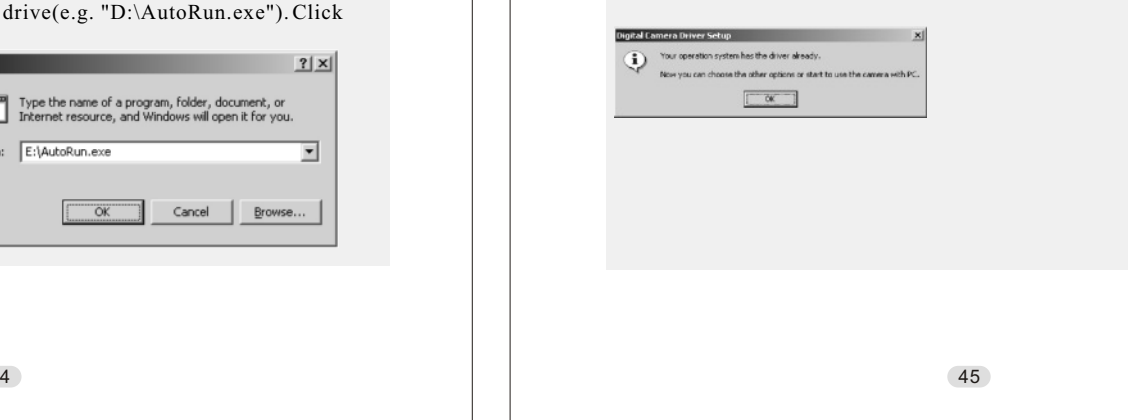

# *PC Connection*

### *Under Microsoft Windows ME / XP*

The camera's driver is not required under Windows ME and Windows XP. So, go to page 47 for installation of Ulead Photo Explorer or go to page 61 to download the stored image(s) onto the PC. Please click "OK" if the prompt below appears.

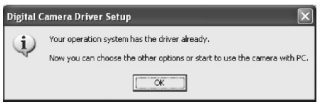

## *Under Mac OS9.X or later*

This camera supports only Mac 9.X or later versions, allows you not to install any driver. Please go to page 51 for installation of Ulead Photo Explorer or go to page 62 to download the stored images onto the PC.

# *PC Connection*

## *Installing Ulead Photo Explorer*

*Under Windows Operating System (Windows 98/98SE/2000/ME/XP)*

## *Step* 1:

 *Step :*

and Spanish.

 Insert the CD into the CD- ROM Drive. Click "Photo Explorer 7.0 SE Platinum".

 Choose operating language. 9 languages offered can be selected, which are Simplified Chinese, Traditional Chinese, English, French, German,Italian, Japanese, Korean,

*<i>Step* : Click "Install Ulead Photo Explorer 7.0 SE Platinum".

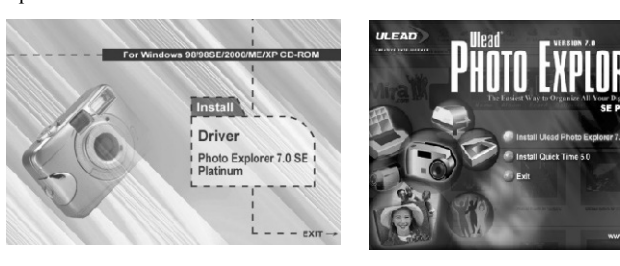

### *Step* 1: As a welcome window appears, please click "Next" to go tonext step.

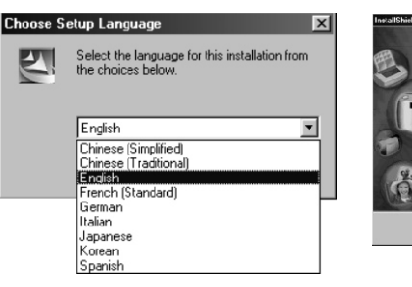

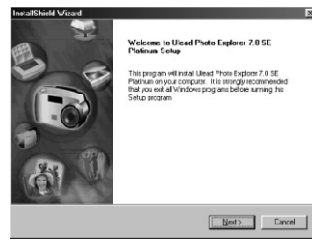